## **Description**

Il se peut que votre téléphone reste bloqué sur l'écran de démarrage après une coupure de courant, une coupure du téléphone pendant que celui-ci effectuait une mise à jour,...

## **Préparatif**

Afin de résoudre ce problème technique, nous allons manuellement mettre à jour son micrologiciel. Vous aurez pour cela besoin de :

- Une clé USB formaté en FAT32 (explications plus bas) .

- Télécharger le fichier zip correspondant à votre téléphone : [T57W](https://www.interfone.be/Forms/T57W.zip) [/](https://www.interfone.be/Forms/T54.zip) [T57](https://www.interfone.be/Forms/T57.zip) / [T54](https://www.interfone.be/Forms/T54.zip) / [T54W](https://www.interfone.be/Forms/T54W.zip) [T53W](https://www.interfone.be/Forms/T53W.zip) / [T53](https://www.interfone.be/Forms/T53.zip) - Un ordinateur.

## Résolution

1. Dans un premier temps nous allons formater la clé USB en FAT 32 (si c'est déjà le cas vous pouvez passer à l'étape 2). Pour cela il suffit simplement d'insérer la clé USB dans votre ordinateur et ensuite de faire un clique droit dessus dans Explorateur de fichiers et de cliquer sur "Formater".

Dans le menu de formatage, sous Système de fichiers, sélectionner « FAT32 ».

Laisser les autres paramètres par défaut et cliquer sur « Démarrer »

## Développer

- Ouvrir dans une nouvelle fenêtre
- கு Formater...
- $\triangle$  Éiecter

 $\frac{1}{26}$ 

 $\Box$ 

the Epingler à Accès rapide

Θ

- √ Épingler à l'écran de démarrage
- **日** Propriétés
- E Afficher plus d'options Maj+F10

Alt+Entrée

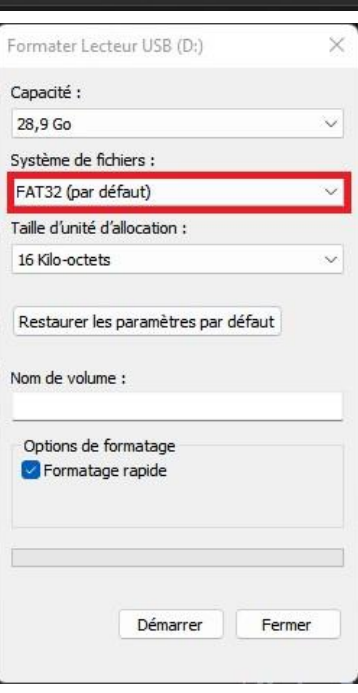

2. Une fois votre clé formatée, vous aller devoir extraire le contenu du fichier .zip précédemment téléchargé directement sur votre clé USB. En double cliquant sur le fichier .zip et en faisant glisser les 3 fichiers présent dans celui-ci sur votre clé comme ceci :

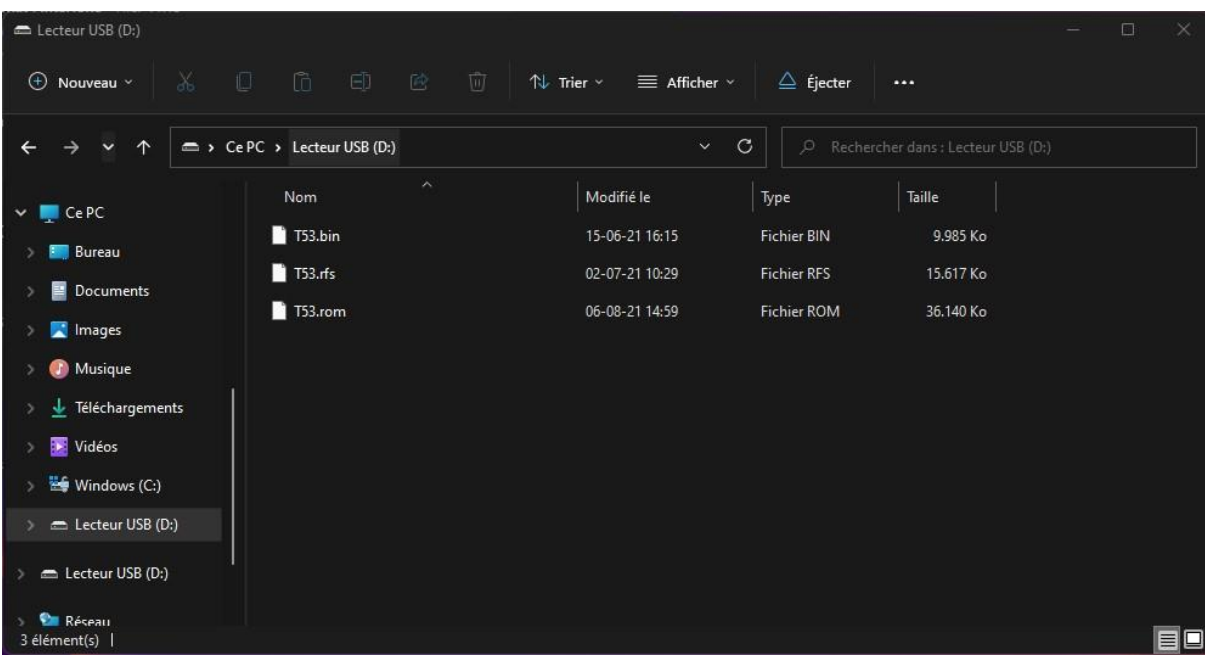

- 3. En bas à droite pouvez faire un clique droit, et éjecter la clé usb. Ensuite vous pouvez insérer la clé USb dans le téléphone ( à l'arrière de l'écran de celui-ci il y a un port prévu à cet effet)
- 4. Une fois la clé insérée dans le téléphone il va falloir tenir le bouton  $\boxed{\circ}$  ou le bouton (il faut tester les deux, ça dépend dans quelle version du micrologiciel le téléphone est resté bloqué) enfoncer tout en débranchant l'alimentation du téléphone et le rebranchant.

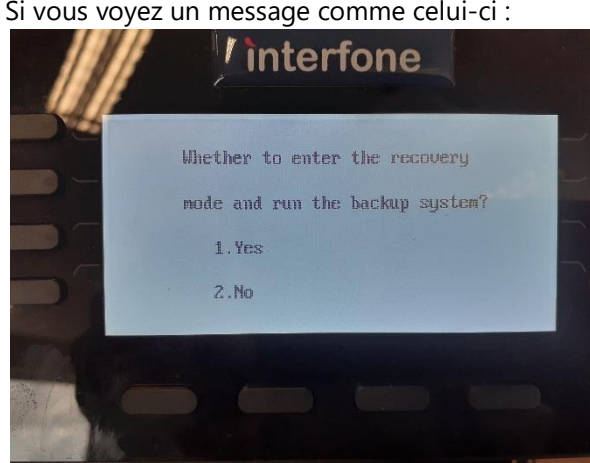

5. Si vous voyez un message comme celui-ci :

c'est qu'il faut recommencer l'opération en appuyant sur l'autre bouton .

Vous devez arriver sur ce menu :

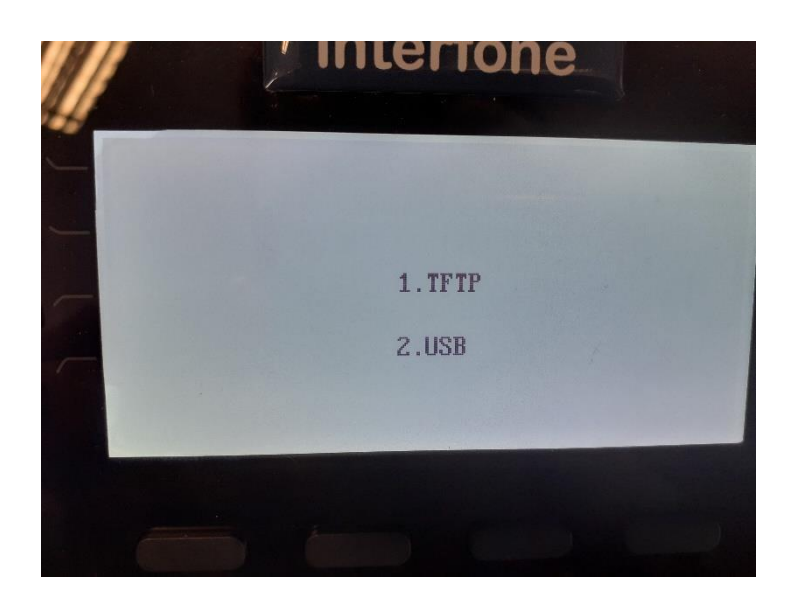

6. Vous devez alors choisir l'option 2.USB. Le téléphone va ainsi faire une mise à jour Firmware et redémarrer. Patientez jusqu'il ait fini de redémarrer, il peut en effet redémarrer plusieurs fois.